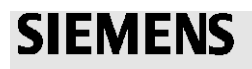

### **Siemens Intelligent Traffic Systems Technical Action Bulletin**

**Siemens Technical Action Bulletin No. STAB19-0113**

### **TITLE Stratos Outstation Firmware Upgrade to 52255 Issue13**

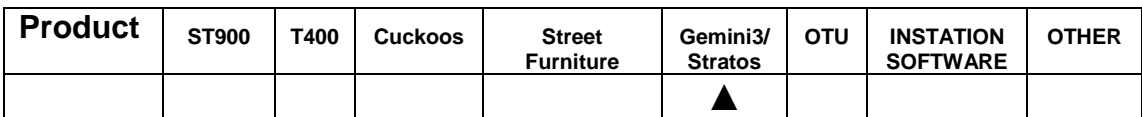

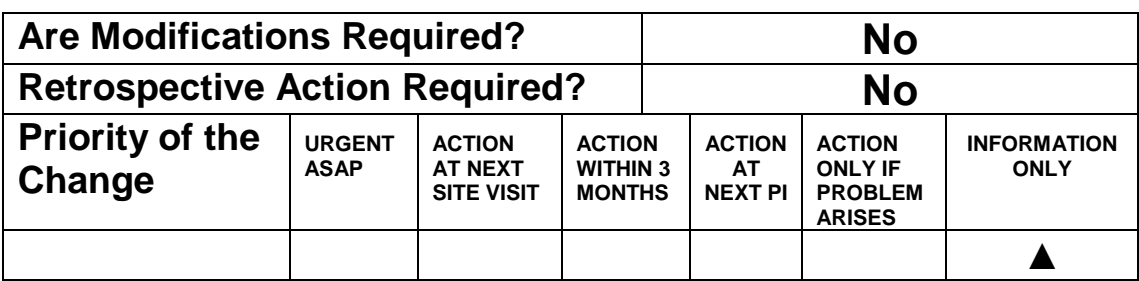

# **SIEMENS**

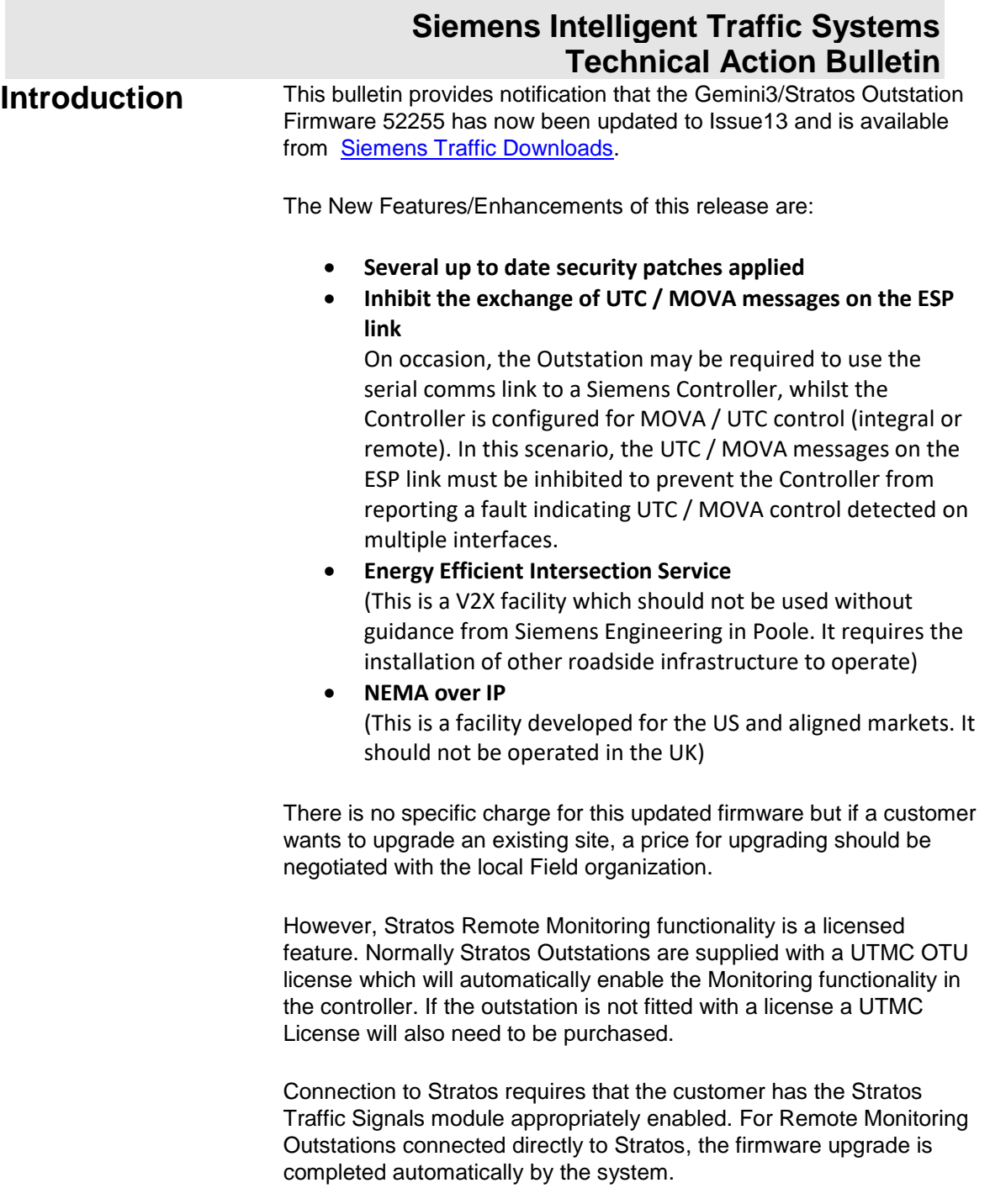

**Scope** Gemini3/Stratos Outstation Firmware upgrades.

## IFMFNS

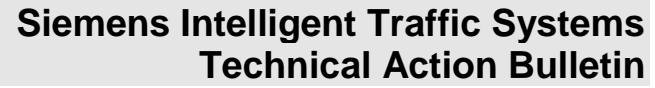

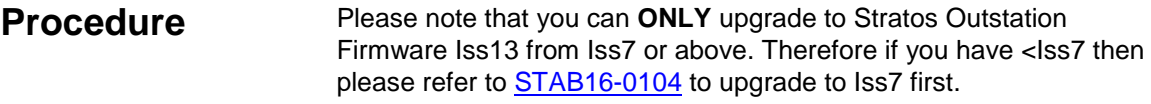

To upgrade to Stratos Outstation Firmware 52255 to Issue13 please follow the following steps:

#### **1. Prerequisites**

The firmware package file **REL\_52255\_13\_1\_0.pkg** can be downloaded from [Siemens Traffic Downloads](http://www.siemens.co.uk/traffic/en/index/downloads.htm)

This file needs to be loaded onto the laptop or mobile device that will be used to access the web browser interface. We recommend the web browser interface rather than WIZ is used to perform the firmware upgrade and check the operation after upgrade.

In case there is a problem during the upgrade, it is advisable to also have:

#### • **Replacement Stratos Outstation**

This Firmware Upgrade will cause the outstation to reboot and so be offline briefly. Ensure that the Customer and any Central Office Staff are aware beforehand.

#### **2. Before Upgrading**

A restore point may be saved before performing an upgrade so that it is possible to return to the existing system if desired in the future.

Restore points are managed using the *Status and Configuration – Heart* web page.

The outstation can automatically maintain a restore point; this is known as the latest restore point and is listed at the top of this web page. If the time of creation of this restore point is not suitable or timings / settings changes have been made since then, a new restore point can be created by pressing the [Refresh] button. This will take a few minutes.

Press the [Retain] button so a backup of the system running current firmware will always available on the Heart SD Card. Retaining a backup should only take a few seconds. If problems occur during or after the upgrade, one option available will be to return the system to this Restore Point.

It is important not to turn off the outstation while a requested operation is in progress or very soon after it completes as doing so will cause the requested operation to fail.

# **SIEMENS**

### **Siemens Intelligent Traffic Systems Technical Action Bulletin**

#### **3. Performing the Upgrade**

IMPORTANT: If the restore points on the Heart are to be retained then replace the Heart and store it safely.

Use the Status and Configuration – System – Upgrade page to upgrade the firmware. The Package File named **REL** 52255 13 1 0.pkg is used for this upgrade. After the file has been imported and verified, the upgrade will commence which will involve the outstation restarting.

This is a large upgrade and can take several minutes to complete.

DO NOT SWITCH OFF THE POWER during the upgrade.

#### **4. Verify the Upgrade**

Completion of the upgrade is indicated by the status LEDs returning to their normal flashing pattern. Navigate to System web page and verify that the Package Version is displayed as: **13.1.0**

Navigate to Fault Table web page and verify that no unexpected faults or notifications are present.

**Related Documents** [667/SU/52255/000 Stratos Outstation Compatibility](http://www.siemens.co.uk/traffic/pool/downloads/handbooks/rms_omu/667_SU_52255_000.pdf) Handbook Issue 4 (or later) for v13 features.